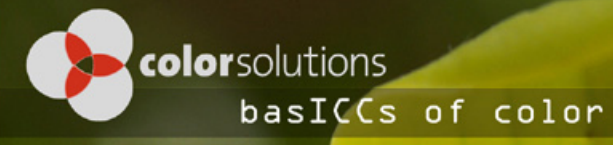

# basiccolor

**Reference manual**

basicColor

#### **Content**

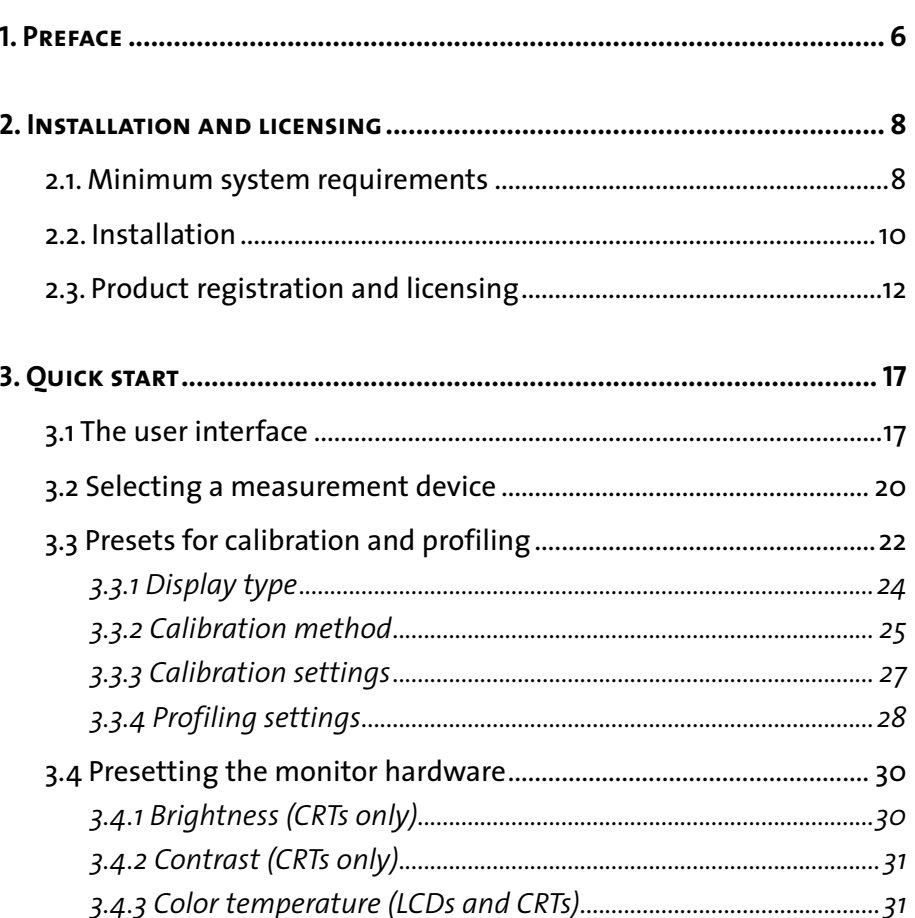

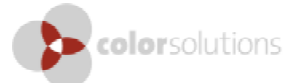

by Color Solutions Software

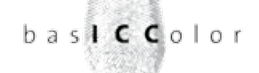

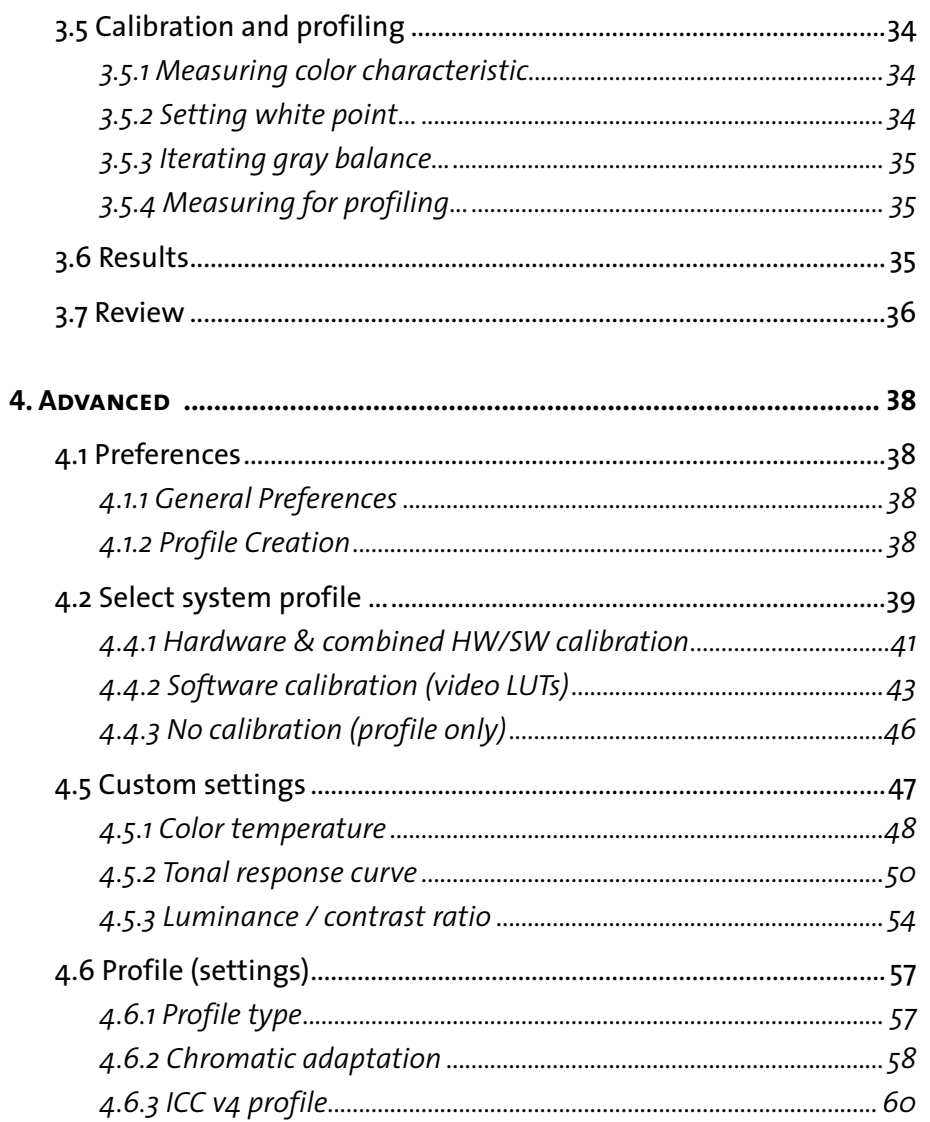

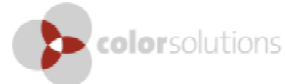

by Color Solutions Software

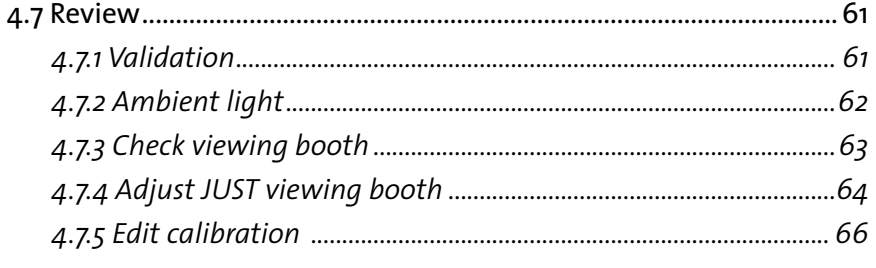

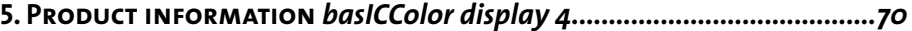

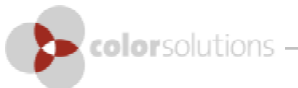

basic Color

### **Chapter 1 Preface**

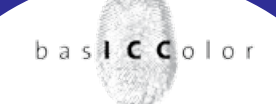

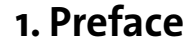

With the purchase of this *basICColor display 4.1* monitor calibration and profiling software you have received a product that will allow you to take control of color reproduction in your workgroup monitors. Along with creating an ICC-profile, proper calibration of workgroup monitors is a basic and indispensable requirement for accurate color reproduction. Both CRT and LCD flat screen monitors can be profiled and calibrated with this software. Either manually, using the computers video card's Video LUT, or automatically via hardware calibration (only with supported displays).

To maximize your color management results with *basICColor display 4.1* it is important to calibrate and profile all the components involved in the production process, including scanners and printers. By implementing *basICColor display 4.1* into your workflow, you will be able to offer your clients a digitally color-calibrated network that can produce accurate off-press proofs in order to achieve the best possible printed and published results.

With *basICColor display 4.1* you have purchased an extremely powerful, yet user-friendly software that can resolve your company's color management challenges.

<span id="page-5-0"></span>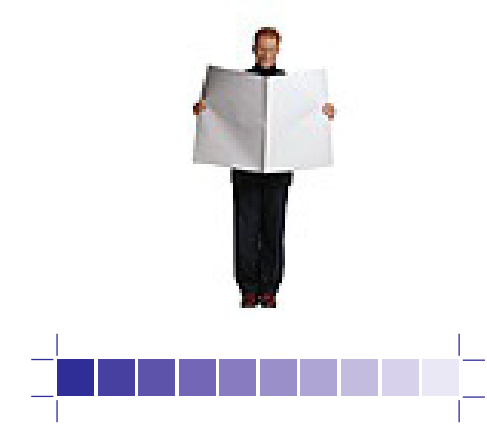

### **Chapter 2**

### **Installation and licensing**

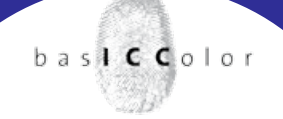

#### <span id="page-7-0"></span>**2. Installation and licensing**

#### **2.1. Minimum system requirements**

#### **Apple Macintosh**

- Apple® Macintosh® with G4 / G5, Intel processors
- Mac OS X (10.3.9 or higher)
- Apple® Macintosh® Intel processors
- Mac OS X (10.4.8 or higher)

#### **Windows®**

- Intel® Pentium® III or 4 Processor
- Windows® 2000 with SP4 or Windows® XP with SP2
	- 256 MB available system memory (RAM)
	- Minimum 70 MB free hard disk space
	- CD-ROM drive
	- Color monitor with a resolution of least 1024 x 768 pixels and color depth of 24-bit (16,7 million colors)

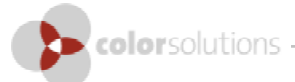

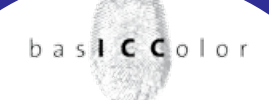

#### **Knowledge requirements:**

These instructions assume familiarity with the basic operation of the Mac OS X and/or Windows 2000 or XP operating systems.

#### **Documentation:**

This document describes the application of *basICColor display* for both Mac OS X and Windows. Any differences in operation or special instructions that apply to either system will be indicated.

**Before beginning the installation process, please make sure that your measurement device is not connected to the computer. Connect it after the software has been successfully installed.**

#### Supported measurement devices

- basICColor SQUID
- basICColor SQUID2
- basICColor RAY
- Colorvision Spyder 2
- Gretag Macbeth EyeOne Display
- Gretag Macbeth EyeOne Display LT
- Gretag Macbeth EyeOne Display 2
- Gretag Macbeth EyeOne Monitor
- Gretag Macbeth EyeOne Pro
- Monaco OPTIX<sup>XR</sup>
- X-Rite DTP94 USB

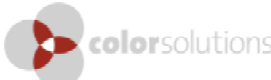

<span id="page-9-0"></span>by Color Solutions Software

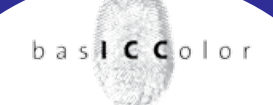

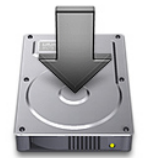

#### **2.2. Installation**

- 1) Turn on the computer on which you wish to install and use the software.
- 2) Insert the *basICColor display 4.1* CD-ROM into your drive.
	- **Mac:** The *basICColor* CD-ROM folder will appear on your screen. Click on it to access to the *basICColor display 4.1 Installer* or open the downloaded installer. We recommend a download as it ensures you have the latest version.
	- **Windows:** If the *basICColor display 4.1* CD-ROM does not appear automatically go to "My Computer" and select the CD-ROM drive.
- 3) Begin installation by selecting the *basICColor display 4.1 Installer*. Follow the instructions on the screen.
- 4) Once *basICColor display 4.1* has been successfully installed, you can begin calibrating and profiling your monitor. You may now connect the measurement sensor to the computer.

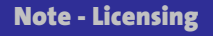

Each computer has a unique machine ID (ethernet address) which will be used to generate your individual license key. You can find the machine ID in the "Licensing" window of the software in the upper left corner.

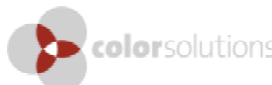

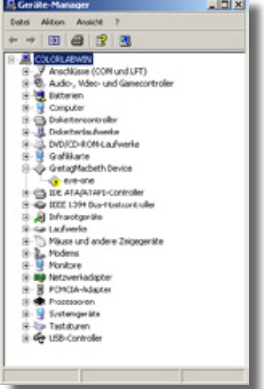

*If the measurement device has not been detected correctly you need to reinstall the driver manually.*

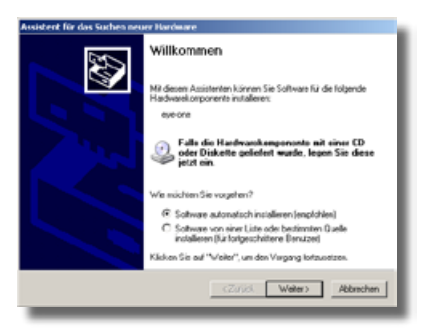

*Windows hardware assistant: Insert the basICColor program CD into the CD-ROM drive of you computer and start the automatic hardware detection. The driver should be found automatically.*

It is possible that the Windows operating system may not recognize the measurement sensor driver after a restart. In this case the hardware manager will flag the driver with an exclamation mark or question mark. The "hardware assistant " window will pop up to assist you with manual installation of the sensor driver. Follow the instructions for manual installation. The *basICColor display 4.1* CD-ROM includes a folder with all the sensor drivers for the Windows® operating system.

5) To start *basICColor display 4.1*, double click the program icon.

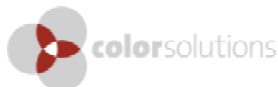

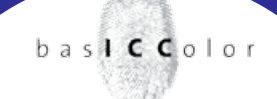

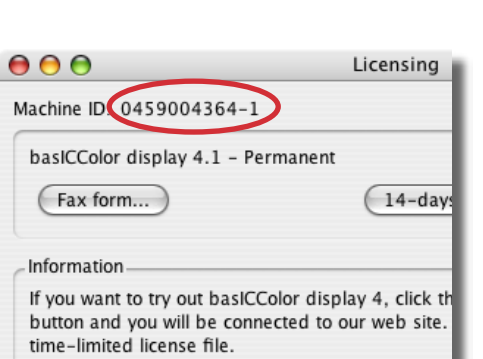

*Machine-ID: Each computer has a unique machine ID (ethernet address) which will be used to generate your individual license key. You will find this machine ID in the "Licensing" window of the software in the upper left corner.*

#### <span id="page-11-0"></span>**2.3. Product registration and licensing**

Licensing and release of *basICColor display 4.1* software is linked to an individual computer. You will receive an individual license file (.lic-file) that allows you to "unlock" and use the software on the computer on which it was initially installed.

The first time you start *basICColor display 4.1,* the "Licensing" window will pop up. You have the option of testing the fully functional software without any obligation for 14 days or immediately requesting your permanent license file if you have purchased *basICColor display 4.1*.

- a) If your computer is directly connected to the Internet, simply click the "License..." button.
- b) If your computer is not connected directly to the Internet, use another computer to access **www.color-solutions.de** and click on "Licensing". Follow the instructions on the screen.
- c) If you do not have an Internet connection, click on the "Fax Form..." button to open a PDF document. Fill it out and fax it to the fax number you find on the form.

#### by Color Solutions Software

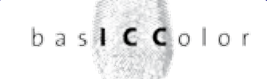

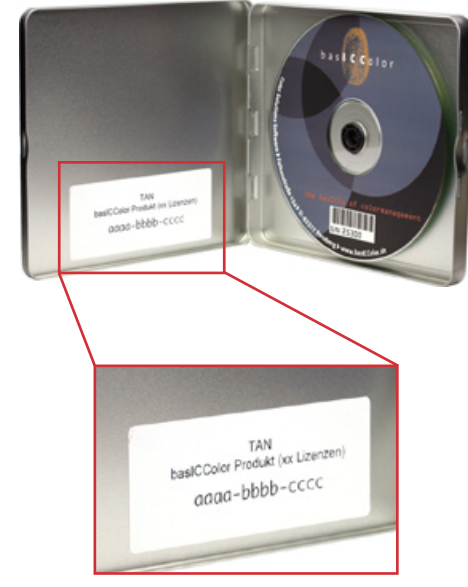

*On the inside of the CD-ROM box you will find the TAN-Number.*

If you have never registered on the *basICColor* website, you will need to complete the registration information in order to open your personal *basICColor* account. Your registered email address and password will allow you to log on to the basICColor website to request license files and to download *basICColor display 4.1* software updates.

Once you have logged on you still have the option of selecting either the **14-days demo** license file or the **permanent** software license file. Before making your selection please take note of the following:

**• TAN:** (TransActionNumber) There should be a sticker on the *basICColor display 4.1* CD-ROM cover with a TAN number or you will get a TAN from your reseller. Once you have entered this number in the corresponding field and submitted the online form, you will be automatically directed to the area of the website where you can download your individual license file. If your *basICColor display 4.1* CD-ROM cover does not have a TAN number or if you don't have a CD or don't have a TAN, then go to the <licencing without a TAN> seciton on the licencing website. Your licensing request will be processed and after all technical and commercial requirements have been met, you will get access to your individual license file.

#### by Color Solutions Software

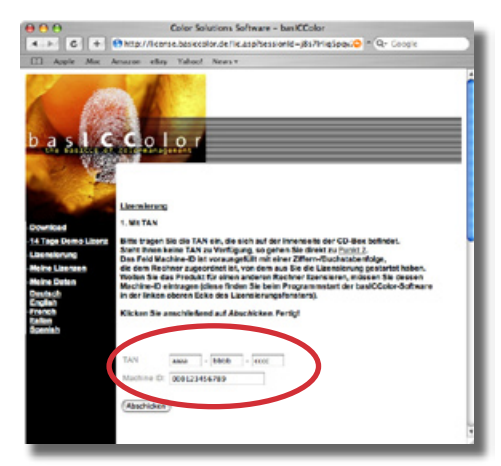

*For licensing basICColor display you need the machine-ID of your computer and the TAN which you can find on the inside of the CD-ROM box.*

- **Machine ID:** The number entered in this field must be the same as the number displayed in the *basICColor display 4.1* "Licensing" window since this is the number that will be used in generating your individual license file.
- **Product:** Please select *basICColor display 4.1* from the pull-down menu if it should not be selected already. Fill out all the required information (indicated with an \*) and submit the form. You will either be linked directly to the website where you can immediately download your individual license file, or you will receive a message indicating that your request requires further verification and that you will receive an e-mail notification when your individual license file is available.

**IMPORTANT: Store your license file carefully! It is your key to unlock the** *basICColor display 4.1* **software. You will also need this file for future software updates. This security method replaces the need for a hardware dongle. If you should lose it, you can retrieve it from the licensing server at any time by logging in to our web-site from within the application and going to the <My Licences> section.**

 $b$  as  $l$  **C** C o l o r

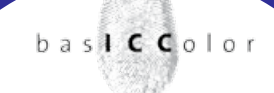

#### by Color Solutions Software

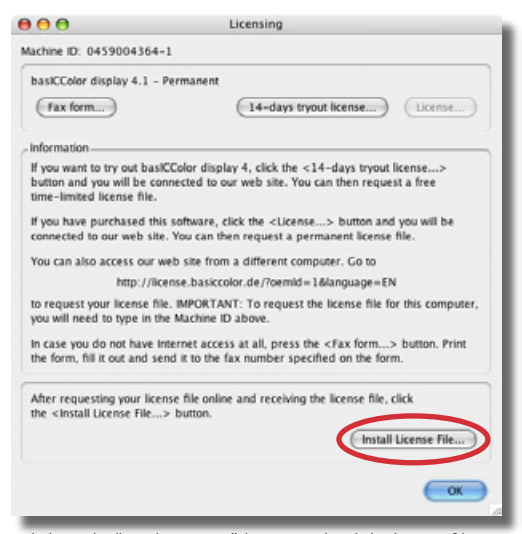

*Click on the "Load License..."-button to load the license file to the application.*

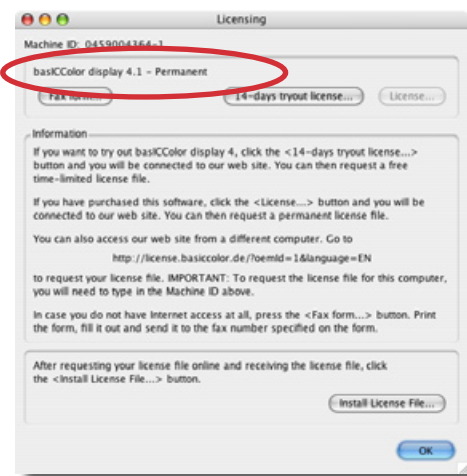

As soon as you receive your license file (*basICColor\_display\_ 02.lic*) click on the button "Load License..." and install the license file to the application. Now the application is unlock and ready to use.

Once you have received your license file (*basICColor\_display\_ 02.lic*) it is valid for all software updates and reinstallation of *basICColor display 4.1* on that particular computer. If you wish to install *basICColor display 4.1* on additional computers, you need to obtain a new individual license file for each one. Additional licenses can be purchased from your basIC-Color dealer or Color Solutions Software. If you purchase a new computer on which you would like to install *basICColor display 4.1* please contact Color Solutions Software directly (*[support@color-solutions.de](mail:www.basICColor.de)*).

You can check the status of your license in the *basICColor display 4.1* "Licensing" window. The "License..." menu opens the "Licensing" window and shows the status of your license in the top left corner. In our example the license is permanent.

# **Chapter 3 Quick start**

#### **3. Quick start**

#### **3.1 The user interface**

After launching *basICColor display* the main window will show up on all connected monitors. Through the main window you can calibrate and profile each monitor separately. This option is only available on Apple Macintosh systems. Because the color management system of Windows doesn't support profiles for more than one display connected to one graphics card without additional utilities.

<span id="page-16-0"></span>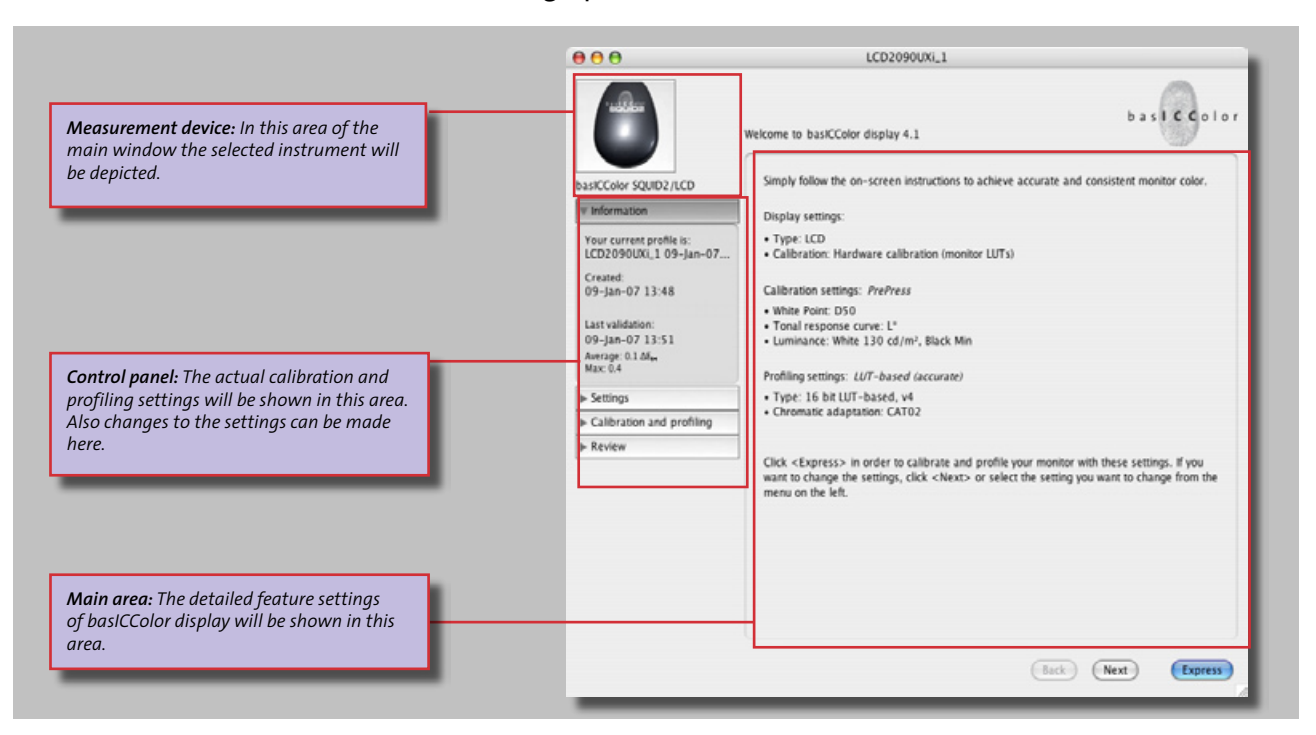

#### Tip: Graphic cards (Windows)

To use the multiple display support on one graphic card with the Windows operating system you will need additional third company tools (e.g. Microsoft color control panel) or a special graphic card (e.g. Matrox Parhelia APVe). Otherwise the Windows oper-

ating system can not handle multiple ICC-profiles on one graphic card. For detailed informations

please contact our *basICCare* team *(support@color-solutions. de).*

#### Tip: Screen saver

During the calibration and profiling of your monitors, please deactivate all screen savers and the power management of your operating system. Otherwise incorrect measurements will occur.

The main window is clearly structured and easy to handle. So you can achieve a proper calibration and profile for your monitor very quickly and easily. All important information will be shown in the main window and you will get a quick overview about the present status.

#### **Measurement device**

After the first start of *basICColor display* you need to select your measurement device first. For this purpose, please select your measurement device under "Instrument" in the menu bar or click onto the empty icon in the main window of basICColor display. In order to use *basICColor display*, you need a supported measurement device.

#### **The main area**

In the main area of the main window you can setup all parameters for calibration and profiling.

#### **Presets**

Via the settings tab you have direct access to the presets of *basICColor display.*

If you would like to use other settings than those defined in the presets, you can enter them in the following windows by clicking *<Next>*. You will be guided through the process step by step by *basICColor display*.

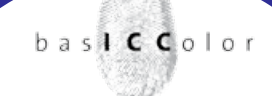

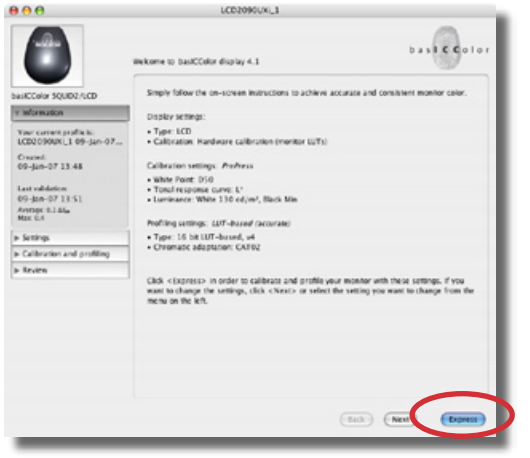

#### **Express calibration and profiling**

When you press the *<Express>* button the calibration and profiling of your monitor will start immediately with the settings that are shown in the main window of *basICColor display*.

You can also start the express calibration and profiling process at any time during setting individual parameters in the sub menus of the control panel of *basICColor display*.

#### Tip: user permissions

Please check your user permission before you start *basICColor display*. Only system Administrators have the permission to write to the system folder of an operating system where all the ICC-profiles are stored. Mac users with limited user persmission can store ICC-profiles in the user folder.

Windows users do need administrator permission during the use of *basIC-Color display*. Otherwise the generated profile can not be stored in the system folder.

If you do not have adequate user permissions *basICColor display* will display an error message after the profiling measurements.

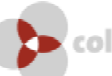

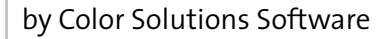

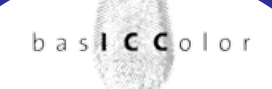

<span id="page-19-0"></span>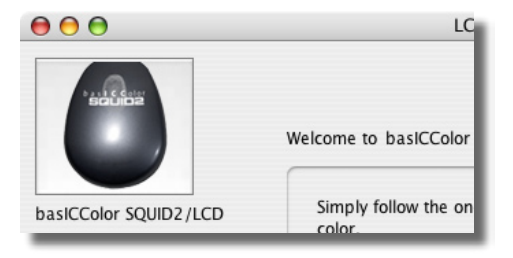

*In this area of the main window of basICColor display FE you can see which measurement device is selected.*

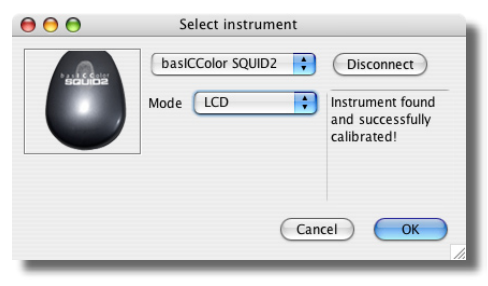

*The pop up window for selecting, connecting and calibrating the measurement device.*

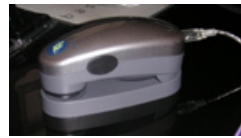

*Calibration position for Eye-One Pro/Monitor*

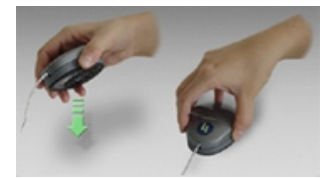

*Calibration position for the basICColor SQUID2 (without the translucent base!!)*

#### **3.2 Selecting a measurement device**

After the first start of *basICColor display 4.1* you need to select a measurement device first. This can be done via the "File" menu under "Select measurement device..." or with a click on the instrument icon in the main window of *basICColor display 4.1*. You can change the instrument at any time.

Some measurement devices contain different calibration information for different monitor technologies. If you have a CRT display, please select the "CRT" mode and if you have an LCD flat screen please select "LCD". This selection is very important for the measurements. A wrong mode can result in a color cast.

Spectrophotometers do not require different calibration modes. "Spectral" is a universal mode for CRT and LCD displays. You can use these devices for CRT and LCD displays.

After selecting the device it needs to be connected and calibrated before you can use it. For the connection and calibration please click *<Connect>* and follow the instructions for the calibration.

After selecting and calibrating the measurement device you can leave the dialog by a click on the *<OK>* button.

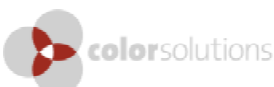

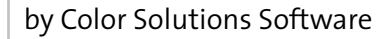

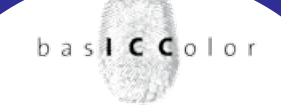

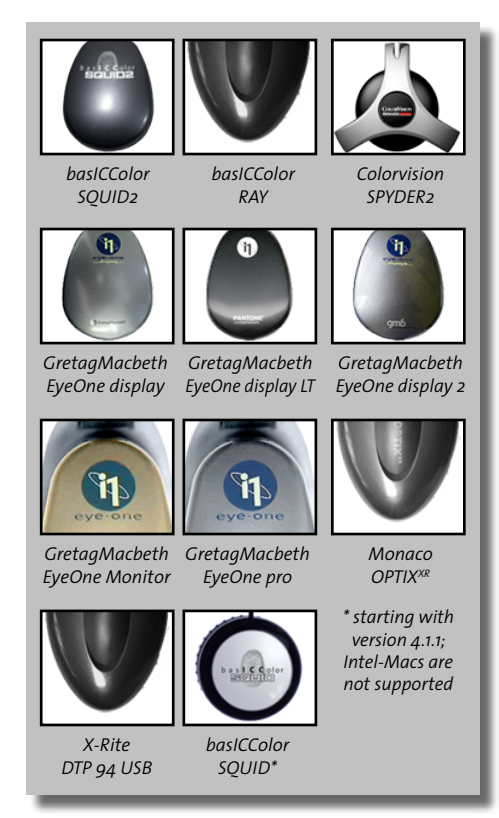

*Icons for the supported measurement devices.*

#### Tip: Calibration of the measurement device

surement device directly before the measurement. Otherwise the device could be readjusted when starting the measurement and the result will not be adequate.

The following measurement devices are supported by *basICColor display 4.1*:

- basICColor SQUID (Intel-Macs are not supported)
- basICColor SQUID 2
- **basICColor RAY** (Please selcet the device: X-Rite DTP 94 USB)
- Colorvision SPYDER2
- Gretag Macbeth EyeOne display
- Gretag Macbeth EyeOne display LT
- Gretag Macbeth EyeOne display 2
- Gretag Macbeth EyeOne Monitor
- Gretag Macbeth EyeOne pro
- Monaco OPTIX<sup>XR</sup>
- X-Rite DTP 94 USB

After selecting a measurement device an icon of the device will be displayed in the main window of *basICColor display 4.1*.

You don't have to select a measurement device when you start *basICColor display FE* the next time. The measurement device will be pre-selected. You will only be asked to calibrate the measurement device before you start the calibra-It is advisable to calibrate the mea-<br>surament device directly before the **Integration Ition and profiling process the next time.** 

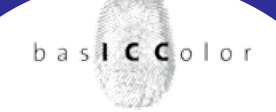

#### **3.3 Presets for calibration and profiling**

After the setup of the measurement device *basICColor display* is ready to calibrate and profile your monitor automatically or semiautomatically.

But before you start the process, please check some essentials in order to get the best quality out of your monitor.

#### **Cleanliness of the screen**

Please check if the screen is clean, free of dust, fingerprints etc. Color Solutions recommends to clean the monitor each time before profiling.

#### **Reflections / stray light**

Turn the monitor off and check if you can see any reflections of light sources on the screen. If so, you need to change the monitor position and/or to shield the monitor with an ambient light hood.

#### **Ambient Light**

The ambient light in your working environment should comply with the relevant standards. For measuing the ambient light, please refer to chapter *4.6.2 Ambient light*.

<span id="page-21-0"></span>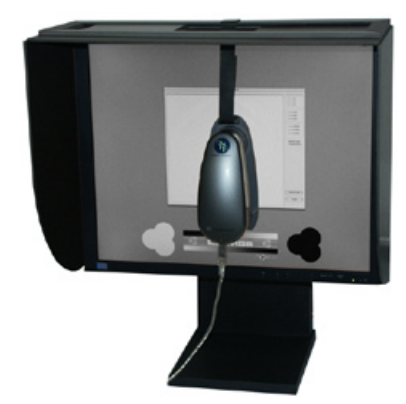

*LCD-flat screen with ambient light hood and Eye-One Pro spectrophotometer.*

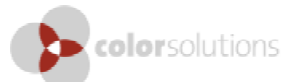

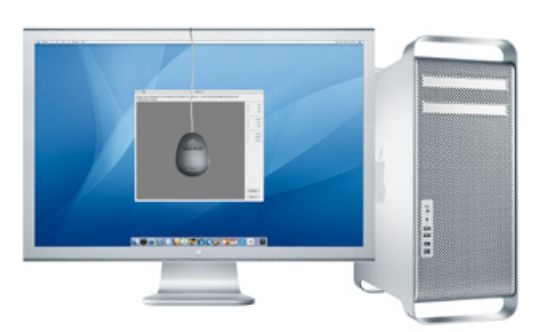

#### **Monitor warm up**

The colors of a monitor are becoming stable after a certain time. For this reason please turn on the monitor at least 30 to 60 minutes before measuring. This allows the monitor to stabilize the color output.

#### **Driver for the graphics card**

Please check if your graphics card uses the latest driver. *basICColor display* requires a driver which allows to write a video-LUT into the graphics card. Otherwise an error message will pop up in *basICColor display* during the profiling process.

#### **Screen saver / power saving mode**

During the warm up, calibration and profiling of your monitors, please deactivate all screen savers and the power management of your operating system.

Otherwise incorrect measurements can occur during the calibration and profiling process.

#### **Position of the measurement device**

Please check if the measurement device is positioned flat on the screen surface. Otherwise ambient light can enter the sensor, resulting in mismeasurements.

<span id="page-23-0"></span>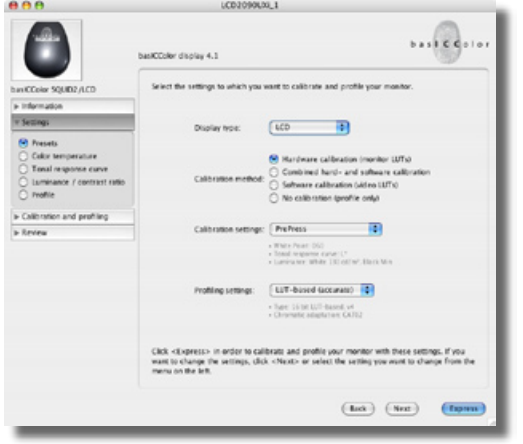

For an easy and quick setup of *basICColor display* parameters, click on *<Settings>* in the control panel. In the main area a list of options will show up. Otherwise click the "Presets" radio button in the control panel to activate this. In the main area you will see four menu options that allow you to select the presets for calibration and profiling:

- Display type
- Calibration method
- Calibration settings
- Profiling settings

The different settings will be explained in more detail in the following part of this chapter:

#### **3.3.1 Display type**

Under this point you need to select your display type first. After the first start *basICColor display* has no information on the kind of display connected to your computer. The preset for this option is *<Please select>*.

Select the display type (LCD or CRT) before you continue

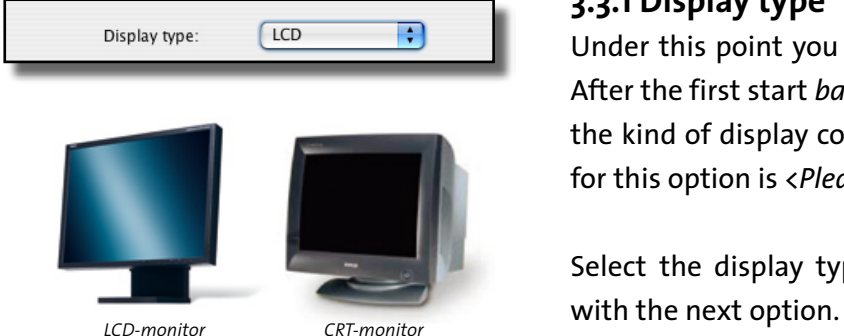

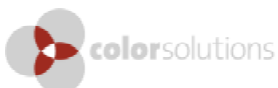

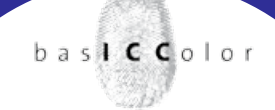

#### <span id="page-24-0"></span>**3.3.2 Calibration method**

*basICColor display* can use four different methods to calibrate your monitor.

You will find detailed information on the different methods in the extended part of this manual (chapter  $\phi$ ).

#### **Hardware calibration (monitor LUTs)**

*basICColor display* can hardware calibrate some monitors (see *HW\_Support\_List.txt* in the program folder). If such a monitor is connected to your computer, this option will show up in *basICColor display* and will be selected automatically. If you connect a monitor to your system which doesn't support hardware calibration, this option is grayed out and not available.

#### **Combined hard- and software calibration**

*basICColor display* can parentely hardware calibrate some (so called) prosumer monitors (see *HW\_Support\_List.txt* in the program folder) by setting up the brightness, color temperature, etc. in the monitors OSM (On-Screen-Menu). If such a monitor is connected to your computer, this option will show up in *basICColor display 4.1* and will be selected automatically.

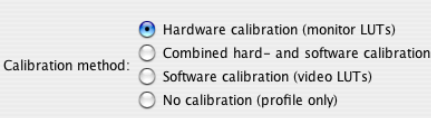

#### by Color Solutions Software

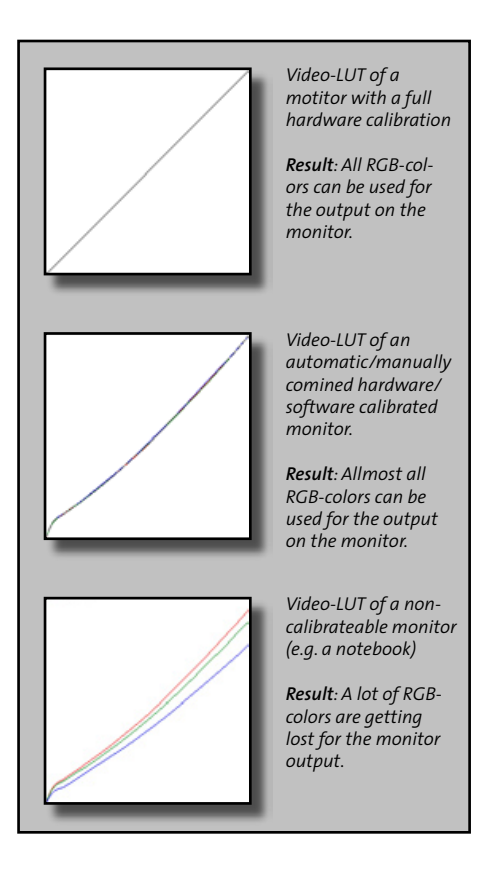

If you connect a monitor to your system which doesn't support hardware calibration, this option is grayed out and not available.

#### **Software calibration (video LUTs)**

Monitors without hardware calibration should be prepared via the OSD (On-Screen-Display) of the monitor.

After manual preparation of the hardware (adjusting the display's buttons to control the OSD, as guided by *basICColor display*) *basICColor display* will calibrate these monitors via a video-LUT (Look-Up-Table) correction on the graphics card.

#### **No calibration (profile only)**

Some graphic cards do not support video-LUTs. A software calibration will fail on these systems. But you can use this option to create an ICC-profile for these systems. You can also use this option if you want to just profile the monitor using the present video-LUT in your graphics card. *basICColor display* will use the video-LUT for the profiling process and will write this video-LUT into the ICC-profile.

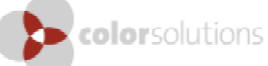

 $b$  as  $l$  **C** C o l o r

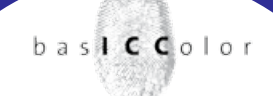

#### **3.3.3 Calibration settings**

Under this section *basICColor display* offers you some standard calibration presets for the most common workflows. When selecting a calibration preset, all the necessary settings will be done automatically by *basIC-Color display*. You don't have to select all the calibration options like "Color temperature", "Tonal response curve" etc. separately.

<span id="page-26-0"></span>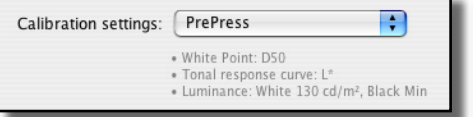

Using this option speeds up the calibration and profiling process and makes working with *basICColor display* much easier.

You can even make your own presets. Please find a detailed explanation in the extended part of the manual (chapter 4). If you like one of the presets, or if you made your own preset then just select the set which you like to use for calibrating and profiling your monitor and go on with the next step. You can select one of the following presets:

> *Office* - This set will adjust your monitor hardware for office use.

> *PrePress* - This set will optimize your monitor for use in a prepress environment.

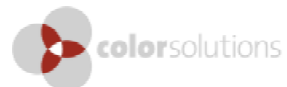

<span id="page-27-0"></span>*Photography* - This set includes the right setting for a photographic workflow.

*ISO 3664 and ISO 12646* - This set prepares your monitor hardware for standardized prepress workflow.

*Laptop* - Use this preset to use the maximum luminance of your laptop.

*Video* - This set will optimize your monitor hardware for a video workflow.

*Webdesign* - Use this set to prepare your monitor hardware for web design.

#### **3.3.4 Profiling settings**

As for calibration *basICColor display* offers you some presets for profiling as well. You can select the base on which *basICColor display* will create and calculate the ICC-profile for your monitor.

The selected profiling set will set all the parameters in the control panel "Settings" menu "Profile".

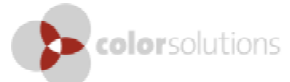

#### by Color Solutions Software

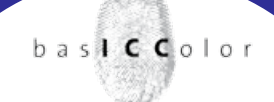

How to create your own preset, including all the options, will be explained in the extended part of this manual (chapter 4).

You can choose between the following default presets:

*16-bit LUT based* - This is the most precise and accurate type of ICC-profile. Most of the common applications (e.g. Adobe Photoshop) support this type of profile.

*Matrix-based* - This is a simple type of profile. Smaller than the LUT based profile, but not as accurate. If an application can not handle LUT-based profiles, please use this type of profile.

Now you have done all the presettings for monitor calibration and profiling. The next step is to optimize the monitor hardware according to your settings.

Since you have selected presets, you can skip the options "Color temperature", Tonal response curve", "Luminance / contrast" and "Profile" in the control panel.

If you want to deviate from the default settings, you can change these settings to individual values. Please find a detailed explanation in the extended part of this manual (chapter 4).

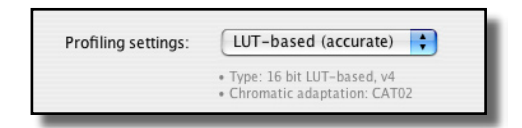

#### <span id="page-29-0"></span>Tip: Notebook LCD's

Most Notebook LCD's just offer an adjustment of the luminance. In order to obtain the best results, set luminance to maximum and proceed to section **3.5 Calibration and profiling**

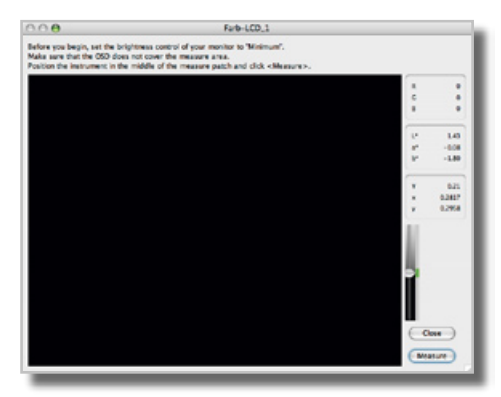

*Check if the indicators are in the green area of the diagram. Through this adjustment you will get good reproduction of the black tints on your monitor.*

If you have a monitor which supports automatic hardware calibration (e.g. EIZO ColorEdge CG 210), you can skip the next part of the manual. Please proceed to section *3.5 Calibration and profiling*.

#### **3.4 Presetting the monitor hardware**

This section explains how to prepare the monitor hardware manually. Depending on the type of monitor (LCD or CRT), the process differ.

Because flat screens (LCDs) are using a different technology it's not necessary or possible to set up the same parameters for LCDs as for CRTs.

You can skip some of the steps necessary to prepare a CRT's hardware. Click <Next> to go on with the next step.

#### **3.4.1 Brightness (CRTs only)**

Click *<Measure>* to adjust the brightness of your monitor. A new window with a black measurement patch will pop up. Before you start to measure, please set the contrast of the monitor to maximum (100%) via the OSD of your monitor. Brightness should be set to minimum (0%) or to a level, that allows you to see something on your screen.

If the black measurement patch looks gray, then brightness is too high.

After this rough pre adjustment, position the measurement device on the monitor and start the measurement by clicking *<Measure>*.

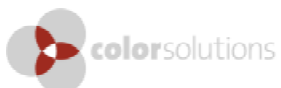

<span id="page-30-0"></span>*basICColor display* now measures a few patches in a loop. While measuring, please adjust the brightness of your monitor in the OSD until the indicators on the right side of the window are within the green area of the diagram. After a few rounds of measurements the process will stop automatically. Restart the measurement if you are not satisfied with the final result. Otherwise click *<Close>* and you will be guided back to the main window.

#### **3.4.2 Contrast (CRTs only)**

Open the measurement dialog by clicking *<Measure>*. The contrast of your monitor should initially be set to maximum. Position the instrument on the measurement patch and start the measurement by clicking <Measure>.

Please adjust the contrast via the OSD until the indicator is in the center of the diagram.

When you are finished, click *<Done>* and *<Close>* to go back to the main window.

#### **3.4.3 Color temperature (LCDs and CRTs)**

Most of the monitor OSDs offer various possibilities to set the color temperature. If possible select a mode, that allows you to adjust each channel (R, G and B) separately. This is the most precise method to preset your monitor to the desired color temperature.

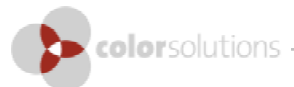

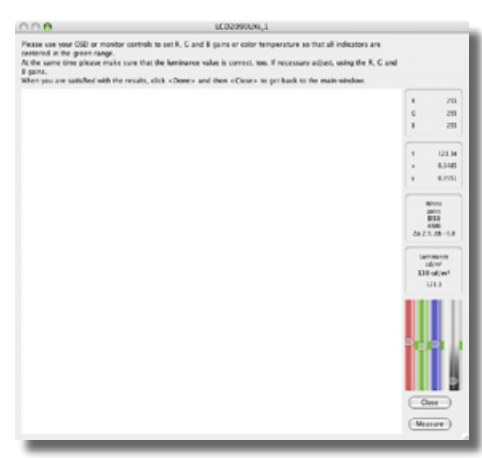

*Measurement window for presetting the color temperature and the luminance of the monitor.*

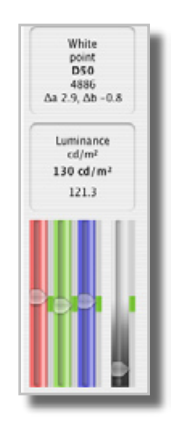

*Color temperature of a LCD. This monitor needs some corrections on the brightness via the monitors OSD.* 

If this option is not available, please select a specific color temperature (in Kelvin) from the OSD. If the measured color temperature should not match, preferably select one that is too high than too low.

After clicking *<Measure>* the measurement window will show up. Position the instrument on the screen and start the measurement by clicking the *<Measure>* button.

#### **First a few color patches will be measured. Do not adjust anything in the OSD during this process.**

Then (after a few measurements) the software will toggle between two white patches (RGB = 255 and RGB = 242).

Now you can adjust the color temperature via the OSD until the correct color temperature has been achieved.

All the indicators in the diagram on the right have to be on the same level in the green area of the diagram.

The measurement value has to be as close as possible to the desired value.

If this is not possible, set the color temperature to a value which is slightly higher than the desired value (about 50 - 500 K).

This measurement will not stop until you cancel it manually by clicking the *<Done>* button. Before you do this, please check, if the luminance is set to the desired value.

by Color Solutions Software

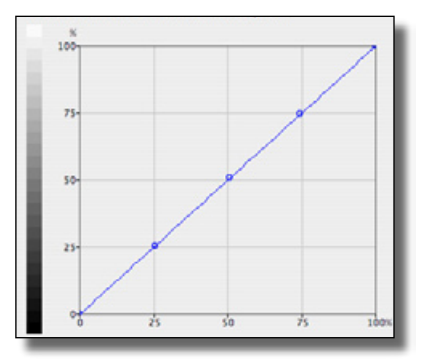

*Video-LUT of a monitor with internal hardware calibration. There are no corrections of the Video-LUTs in the graphics card.*

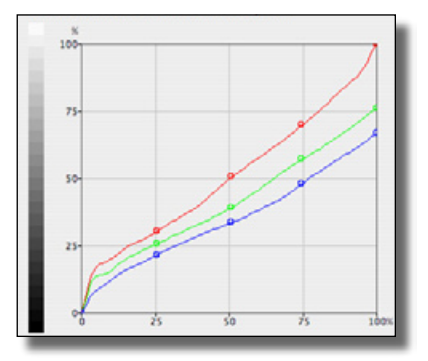

*Video-LUT of a notebook LCD. The color temperature couldn't be preset exactly. So the color temperature will be optimized by a correction curve in the graphics card. Reducing channels will also reduce the overall luminance of the display.*

#### **Luminance**

After setting the color temperature the next step is to adjust the luminance of your monitor. This can be also done via the OSD of your monitor.

If you can not exactly preset the color temperature (e.g. notebooks), the luminance should be set slightly higher (about 10 to 30  $\text{cd/m}^2$ ) than the desired luminance, because it will be reduced during software calibration (video LUTs). After setting up the color temperature and the luminance

of your monitor, stop the measurement loop by clicking *<Done>* and *<Close>*. This will take you back to the main window of *basICColor display.*

Now your monitor is prepared for software calibration and profiling. Do not change the monitor settings in the OSD between calibrations. These setting are the basis for your ICC-profile. When you change them, the profile does not describe your monitor correctly any more.

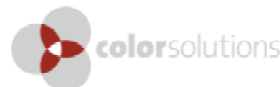

<span id="page-33-0"></span>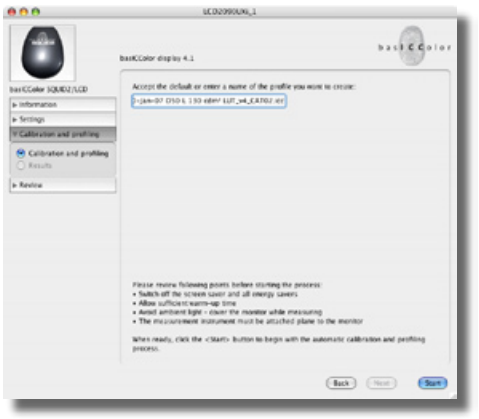

*As the final setting before starting the calibration and profiling process a name for the ICC-profile has to be entered.*

#### **3.5 Calibration and profiling**

Before starting the calibration and profiling process, you need to enter a profile name. *basICColor display* is pre-configured to suggest the monitor's name as the profile name. If you change the name, the new name will become the default. Refer to the advanced part of the manual for changing the default name.

Clicking the <Start> button will open a new measurement window.

Position the instrument in the measurement area of this window. On the right side of the window you can see the measurement values during the calibration and profiling process (delayed by one patch). Click the *<Measure>* button to start the calibration and profiling process.

The measurement process can be divided into four sections:

#### **3.5.1 Measuring color characteristic...**

The first step of the calibration is to gather the actual color properties of the monitor. This is required to determine the parameters for calibration and profiling.

#### **3.5.2 Setting white point...**

This step sets the color temperature in the monitor hardware or via video-LUTs in the graphics card.

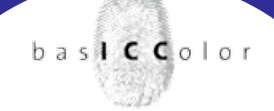

#### $531220$ buck Color display 4.1 440.1.46-0.1 82813 / Diers/ Sm/ Library) The name of the active system monitor profile is LC02090U0L1 10-Jan-07 050 L 130 ntmAr LUT\_v4\_CAT02.io (Bask) (Not) (WM

*Summary of the results of the calibration and profiling process.*

#### <span id="page-34-0"></span>**3.5.3 Iterating gray balance...**

*basICColor display* fine tunes the tonal response curve to the selected tonal response curve (L\*, Gamma or sRGB) and optimizes the gray balance in an iterative process.

#### **3.5.4 Measuring for profiling...**

After calibrating the monitor *basICColor display* measures the color characteristic of the monitor again to create the ICC-profile.

#### **3.6 Results**

After all the measurements have been processed *basICColor display* will show you the results of the calibration and profiling process. The measurement window will close automatically, the ICC-profile will be saved to the defined folder and the new ICC-profile will be activated. So you don't have to select and activate the profile manually.

In the main window you can see a summary of the results of calibration and profiling and the location, where the ICCprofile has been was saved.

At this point the calibration and profiling of your display is finished and you can close *basICColor display* or continue with validating the calibration.

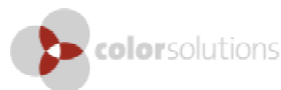

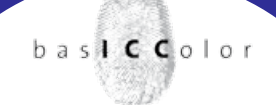

#### $0.460$ 2002年开启,1999年1月1日,1999年1月22日,1999年1月22日,1999年1月22日,1999年1月22日,1999年1月22日,1999年1月22日,1999年1月22日,1999年 1月23日,1999年1月22日,1999年1月22日,1999年1月22日,1999年1月22日,1999年1月22日,1999年1月23日,1999年1月23日,1999年1月23日,1999年1月23日,1999年1月23日,1999 汉国国国家和平。 0.0.0.0.0.0.0.0.2.5.6.0.3.9.8.5.9.8.7.2.5 2010年12月12日,1月12日,1月12日,1月12日,1月12日,1月12日,1月12日,1月12日,1月12日,1月12日,1月12日,1月12日,1月12日,1月12日,1月12日,1月1 40年 41月 2010年 1月 2010年 1月 2010年 1月 2010年 1月 2010年 1月 2010年 1月 2010年 1月 2010年 1月 2010年 1月 2010年 1月 20 1.10-Apr-07-050 | 130-April 1997 of CR202-A  $rac{1}{2}$  $M62.40 - 0.2$  + Arrow  $8.17$ 128,058  $381:1$

<span id="page-35-0"></span>800

*Sample of an excellent validation result.*

#### **3.7 Review**

After the calibration and profiling *basICColor display* shows a short summary of the results. Now you can run a more detailed validation.

#### **Validation**

By using this option in the review menu of the control panel, you can gather more details about the quality of the calibration of the display.

You should use this option once in a while to validate the calibration of your monitor. Over time the state of a monitor may change (aging, changing parameters in the OSD, etc.) and the monitor may not display correct colors any more.

Clicking <Validate> will open the well known measurement window. Position the instrument on the measurement area and click *<Measure>* to start the validation process.

Validation is good when most of the measurement values are in the green area (dE  $\leq$ =1). Depending on the quality of your monitor, some values might be in the yellow area, but this is still acceptable. Due to their simplicity, matrix-based profiles are not as accurate as LUT-based profiles.

For a more detailed explanation, refer to the extended part of the manual (chapter 4).

Congratulations. You can close *basICColor display* now. The calibration and profiling of your monitor is done.

### **Chapter 4 Advanced**

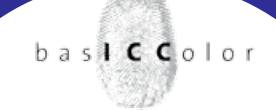

<span id="page-37-0"></span>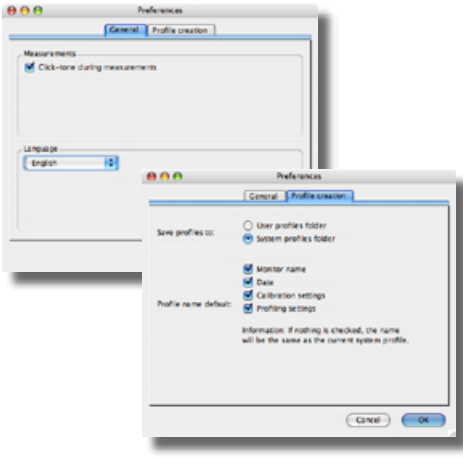

*General preferences window*

#### Tip: Profile names

You can select an individual profile name. It will appear automatically after relaunching the app. If you delete it comletely from the name field, it will be replaced by a name generated automatically based on the rules you selected in the "Profile creation" dialog under "Profile name default".

#### **4. Advanced**

This part of the manual contains additional informations and explanations related to the settings and functions of *basICColor display.*

#### **4.1 Preferences**

Use the menue bar or the shortcut �, to go to the settings menue of *basICColor display*.

Some of the changes you make here will only become effectiv after relaunching the application.

#### **4.1.1 General Preferences**

Here you select the language for *basICColor display* User Interface.

Additionally you can define if yo want a click tone with every measurement.

#### **4.1.2 Profile Creation**

This dialog allows you to specify the folder for storing the ICC-profiles you create. (For the System profiles folder you will need adminiatrator rights, for the user profiles folder, standard user permissions are sufficient).

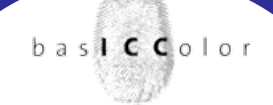

<span id="page-38-0"></span>By checking one or more check boxes you can define the default profile name.

#### **4.2 Select system profile ...**

At startup time your computer system loads the active system profile. Under Mac OS X the video-LUT that stores the monitor calibration information will be downloaded into the video card. A Windows-PC needs a separate video-LUT loader for this task. This application is being installed to the Startup Programs folder when you install *basICColor display.*

If you use a hardware calibratable monitor, neither of the operating systems provides a mechanism to download LUTs into the monitor. Normally this information is stored in the monitor at calibration time and stays there permanently. If you change profiles (e..g. for different workflows - photo and video), you need to reload the appropriate video-LUTs. *basICColor display* lets you perform these tasks with one click. Go to the "File" menue "Select system profile..." and navigate to the desired ICC-profile.

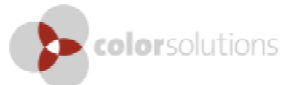

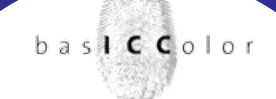

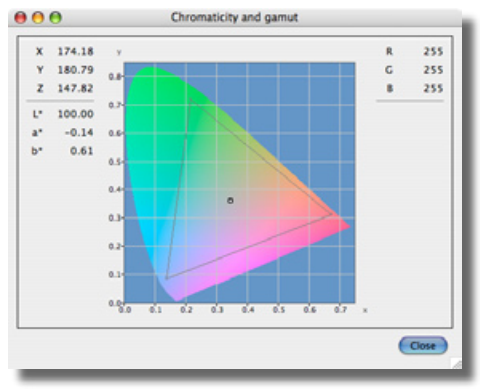

*XY-graph of a measurement value in the Chromaticity and Gamut window*

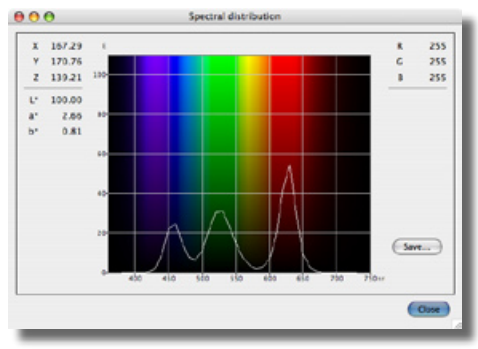

*Spectral distribution for the same measurement*

#### **4.3 Chromaticity and gamut/Spectral distribution**

In the menu "Window -> Chromaticity and gamut" or with the shortcut �2 you open an additional window that shows the actual measurement in an x-y diagram.

On the left you see the measured X,- Y- and Z- values as well as L\*, a\* and b\*. On the right you see the corresponding RGBvalues.

Once measured, the primaries Red, Green and Blue define a color triangle, the gamut of your monitor, in the x-y diagram.

In the menue "Window -> Spectral distribution" or with the shortcut  $*$ 1 you open an additional window that shows the spectrum of the actual measurement. This option is only available if the measurement instrument used is a spectrophotometer. Presently the only spectrophotometers available are Gretag Macbeth Eye-One Pro and Eye-One Monitor.

Click on the *<Save>* button to store the spectrum in an ISO-12642 compliant text file.

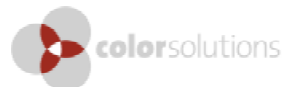

#### by Color Solutions Software

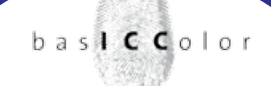

<span id="page-40-0"></span>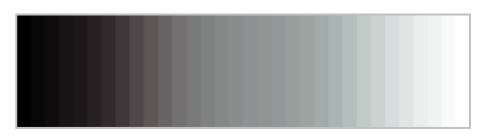

*Uncalibrated monitor: The tonal distribution is irregular and the grays show a color cast.*

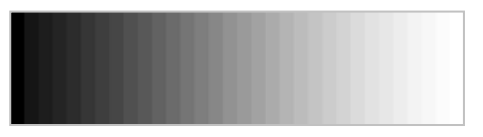

*Software-calibrated monitor: The tonal distribution is regular the grays are neutral*

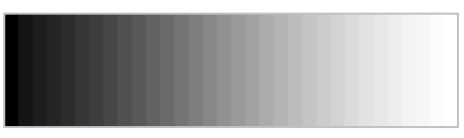

*Hardware-calibrated monitor: Perfect distribution of tone values all steps are distinguishable*

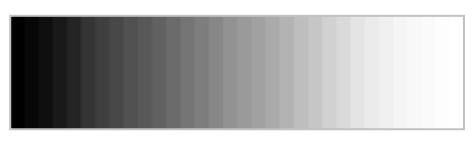

*Software-calibrated monitor: Depending on the quality of the monitor, not all steps may be distinguishable, especially in highlights and/or shadows*

#### **4.4 Calibration methods (detailed)**

A correct calibration of your monitor is the basis for a good profile. the better you pre-adjust the monitor hardware to the desired display characteristics, the better the quality of the resulting profile. By calibrating the monitor you will improve the representation of all colors because the profile conversion will have to correct for less and smaller differences.

*basICColor display* offers 3 different calibration methods. At first launch it will automatically select the highest level method available for your monitor/video card combination. When you quit the application, the calibration method you may have selected maually, will be stored and recalled next time you use *basICColor display*.

#### **4.4.1 Hardware & combined HW/SW calibration**

Hardware calibratable monitors are connected to the computer via a digital data connection. This could be a DDC/CI video cable or a separate USB or serial cable. *basICColor display* uses this connection to directly control the monitor and to calibrate it automatically, based on the results of your measurements.

This functionality is only available for selected, hardware calibratable monitors (see "HW Support List.txt" in the *basICColor display* program folder).

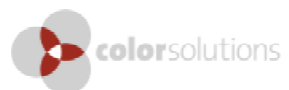

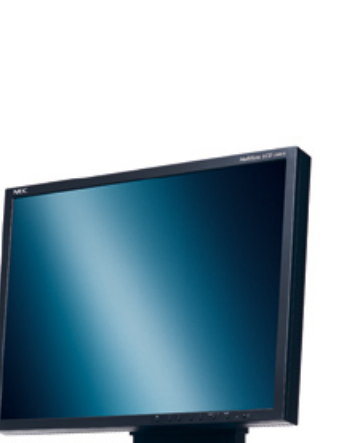

#### **LCD flat screens**

LCD monitors normally use a backlight with defined lighting characteristics. Colors are generated by filtering this light source with liquid crystal filters.

Simple LCD monitors work with internal signal processing with 8bit accuracy (256 steps per primary color). Depending on the desired white point (e.g. D50) the intensity of one or more channels must be reduced considerably. This results in a loss of a considerable amount of steps in the colors that have been reduced and thus in a loss of display quality. The result is banding. Highlights and shadows can also be affected.

Hardware calibratable LCD monitors work with signal processing of 10 or more bits per channel (e.g. 10 bits =  $1024$ steps).

If one channel should be reduced to 50% there will be enough remaining data to describe the 256 steps of the color signal sent to the monitor. This means that there is differentiation between all the colors, they do not get clogged up.

This alone does not make a monitor hardware calibratable. The monitor needs to be able to communicate with the calibration software.

Besides the white point (color temperature) and luminance, some hardware calibratable monitors allow for controlling gradation curves so that no correction needs to be done in 8 bits on the video card (e.g. the EIZO CG series).

<span id="page-42-0"></span>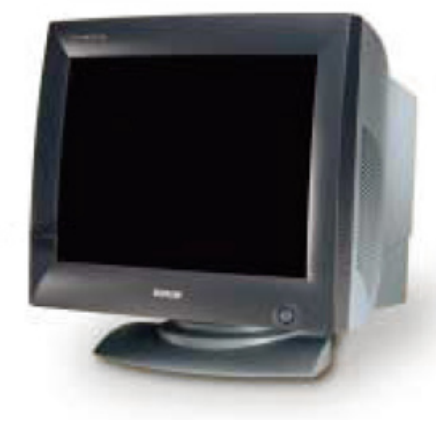

#### **CRT monitors**

start-up.

Hardware calibratable CRTs need to be connected to the computer via a digital data connection. That way color temperature, brightness and contrast can be controlled. CRTs do not have any means to control the gradation curves. The correction of the monitor gradation needs to be done with video-LUTs in the video card. These are stored in 8 bit accuracy in the ICC-profile.

Hardware calibratable CRTs are not supported by *basICColor display*. All the parameters a hardware calibration would set automatically can be set manually, but instrumented with the help of "Hardware setup" in *basICColor display*.

For optimal calibration and profiling results for soft proofing and high-end image retouching, Color Solutions Software recommends the use of hardware calibratable LCD monitors.

#### **4.4.2 Software calibration (video LUTs)**

The monitor hardware needs to be set manually by the user, using monitor controls or the on-screen-display (OSD). *basICColor display* assists you in setting these parameters with measurements from your monitor instrument. Like in CRTs, the gradation settings are not accurate and need to be corrected via video-LUTs. These are stored in the ICC-profile and downloaded to the video card on system

#### **LCD flat panels**

Some LCD monitors offer near to none of these control options (e.g. notebook monitors). Some of them have a brightness control only, which dims the backlight (not to be confused with CRT's brightness control which sets the luminance of the black point).

Due to the necessary correction, these monitors are not suited for color critical work or for soft proofing.

LCD monitors with an analog connector only will yield inferior calibration quality altogether.

Higher quality LCD monitors (like the NEC MultiSync family of monitors) offer 10 or more bit data processing. Only this type of monitors satisfies higher quality demands.

These monitors offer settings for black and white luminance and white point.

#### **CRT monitors**

In CRTs the intensity of the 3 phosphors is controled by an analog signal that can be modulated nearly infinitely variable. Since the intensity of each channal can be controlled individually (gain), the color temperature can be set very exactly. Gradation curves in a CRT can not be influenced, eayh monitor has it's more or less fixed gamma. That's why a CRT can not be fully hardware calibratable.

#### **Mac OS**

The color management framework of OS X (ColorSync) automatically detects the presence of calibration curves in an ICC-profile and downloads them into the video card at system start-up or when allocating a different ICC-profile using the monitors control panel.

#### **Windows**

The Windows color management framework (ICM) does not support this functionality, a separate LUT-loader is required. *basICColor display* contains such a LUT-loader which is installed automatically into the start-up programs folder when installing *basICColor display*.

At Windows start-up the LUT-loader downloads the calibration curves into the video card. When changing the monitor profile, the LUT-loader must be launched manually in order to download the correct LUT.

The downside of a software calibration, compared to hardware calibration is the reduction of tonal values by using 8 bit LUTs in the video card. Depending from the extent of the correction, banding and reduced definition in highlights and shadows can be then consequence. This effect is annoying in technical vignettes, but it's not so visible in photos.

#### Tip: LUT-Loader

Make sure that the "basICColor display4 VideoLUT Loader" is the only LUT-loader in the Windows start-up programs folder. There will be a LUT conflict, resulting in a wrong calibration, if other LUT-loaders such as Adobe Gamma are launched at system start-up.

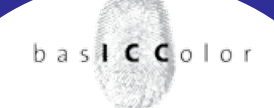

#### <span id="page-45-0"></span>**4.4.3 No calibration (profile only)**

In the worst case the graphic card does not support video LUT download (some PC graphic cards). The monitor must then be characterized in it's present state.

Corrections for color temperature and tone curve are not available in this mode. Also, adjustment of luminance and contrast can only be done manually.

*basICColor display* supports you with measurement values in setting these parameters.

Should the graphic card contain a LUT when launching *basICColor display* it will be taken over and saved in the ICCprofile.

It is understandable that the results achieved with this method are far from being optimal.

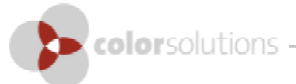

#### <span id="page-46-0"></span>**4.5 Custom settings**

One of the key improvements of *basICColor display 4* is the option to save and load custom calibration settings. Such a set of calibration parameters contains the settings for "Color temperature", "Tonal response curve" and "Luminance/con*trast ratio"*. By selecting a complete set under Settings/Presets, there is no need to select these parameters separately. The ease of use of *basICColor display* has been enhanced considerably.

There are several sets of "Calibration settings" that come with *basICColor display.* They cover the most important workflow conditions and have been compiled with the utmost care.

In case you should not find suitable settings for your needs, change the parameters in the "Settings" tab and save your custom settings under "File -> Save calibration settings...".

Here is an in depth explanation of the parameters:

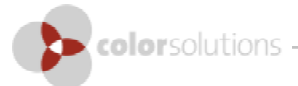

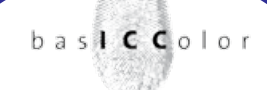

<span id="page-47-0"></span>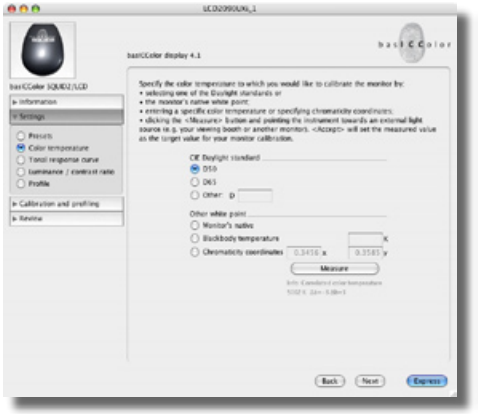

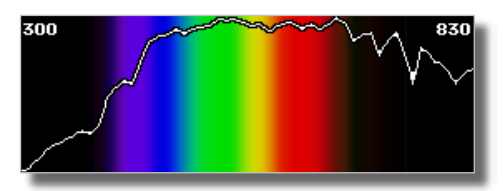

*D50 spectral distribution curve* 

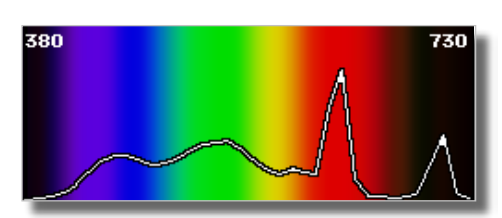

*"D50" spectral distribution curve of a CRT monitor*

#### **4.5.1 Color temperature**

If you heat up a black body you will see that it radiates light. The spectral distribution of the emitted light can be correlated with the temperature of the black body. Any light's color temperature is the temperature in kelvins (K) at which the heated black-body radiator matches the hue of the light.

The lower the color temperature, the more yellowish/reddish the emitted light (e.g. incandescent lamp -> approximately 2800 K). The higher the color temperature, the more blueish the emitted light (e.g. uncalibrated CRT monitor -> approx. 9300 K).

Color temperature only describes a certain color sensation, not a specific spectral diistribution. So, it's unknown, how the measured x and y values are composed spectrally. The CIE (Commission Internationale de l'Eclairage) have defined spectral distributions of standard lighting situations, the most important of which is the D-series (D = Daylight).

#### **D50**

For the graphic arts industry, D50 is the standard for viewing and comparing color. Also the color systems L\*a\*b\* and XYZ as we use them in graphic arts, are based on this illuminant. These are the reasons why a computer monitor in an ICCcompliant working environment needs to be calibrated to D50.

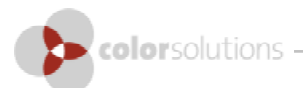

by Color Solutions Software

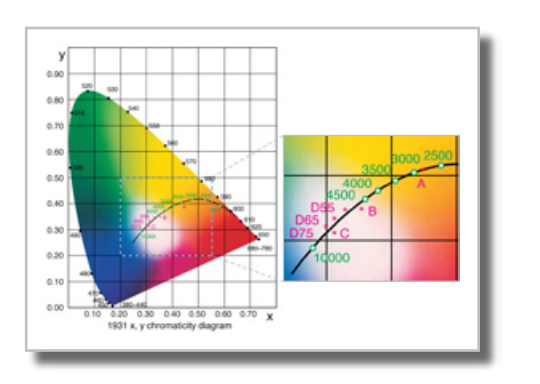

#### **D65**

This is the staqndard illuminant for the manufacturing industries (automotive, textile etc.), office and video production.

If you are in one of these trades, you should calibrate your monitor to D65.

#### **Other D(aylight white point)**

For specific purposes it may be advisable to calibrate to a different daylight white point. Enter the full correlated color temperature here (e.g. 7500)

#### **Monitor's native**

Each monitor has it's own, typical white point, that is displayed when all 3 channels, R, G and B (Gains) are set to max. With this setting he luminance and gamut of the monitor are at their maximum.

"Monitor's native" is not recommended for color critical work in an ICC workflow. This setting may be useful for laptop monitors if their luminance is inadequate after calibrating them to D50.

#### **Blackbody temperature**

As described earlier, an illuminant can be characterized with its correlated color temperature. D50 for example has an approximate color temperature of 5000K, but the blackbody radiator has a different spectral distribution at 5000K.

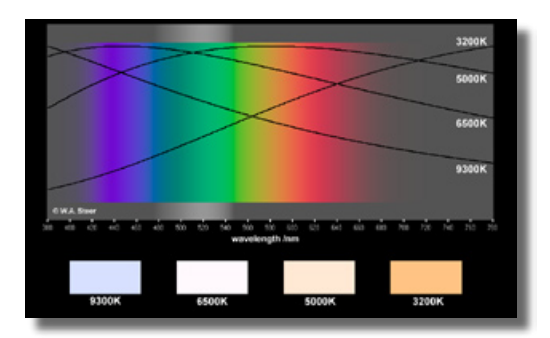

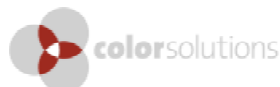

<span id="page-49-0"></span>by Color Solutions Software

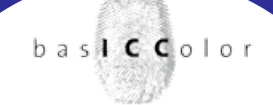

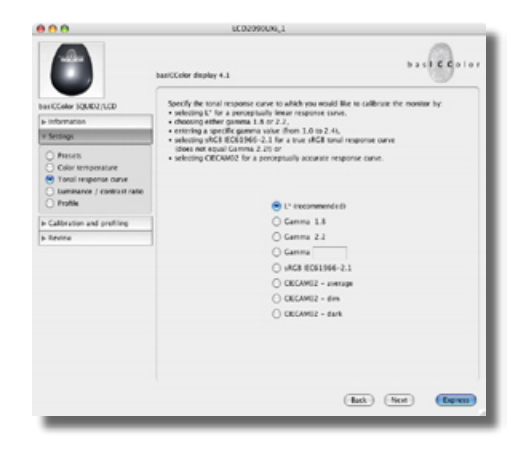

Monitors show a different, characteristic spectral distribution, their white point can only be approximated.

#### **4.5.2 Tonal response curve**

Shades of gray from black to white will be reproduced in a specific way, depending on the individual monitor. CRTs and LCDs are very different in their native characteristics. In order to normalize the response character monitor calibration corrects the tonal response curves to a defined function.

#### **L\* (recommended)**

Theoretically, the ideal color system for cross media publishing is L\*a\*b\*. It equals the characteristics of human color perception. So, it is logical to combine the advantages of the L<sup>\*</sup>a<sup>\*b\*</sup> with the representation of tone values on a monitor.

The L\* method calibrates your monitor in such a way that grayscales appear visually equidistant. If you increase the R, G and B signals by the factor 2, the displayed color will be doubled in brightness. This way the RGB monitor space is optimally adapted to the human visual sensation.

Since ICC profiles are based on L\*a\*b\* as well, the conversion losses are minimized when converting color to the monitor gamut. If you calibrate your monitor to L\*, your RGB working space should have an L\* tonal response curve also. You can download such a working space from [www.lstarrgb.com](http://www.lstarrgb.com) or make your own with basICCoolTool SpaceLab from [Color So](http://www.basiccolor.de/english/Datenblaetter_E/graycard_E/graycard_E.htm)[lutions](http://www.basiccolor.de/english/Datenblaetter_E/graycard_E/graycard_E.htm).

#### **Gamma**

The Gamma function is based on the native behavior of CRT monitors. In CRTs, an electron beam excites red green and blue phosphors on the tube's surface. Depending from the intensity of the electron beam, the phosphors glow more or less bright.

Yet the intensity is not directly proportional to the voltage that controls the exciting electron beam. The ratio equals a gamma function. This gamma functiuon can easily be modified into a different gamma behavior.

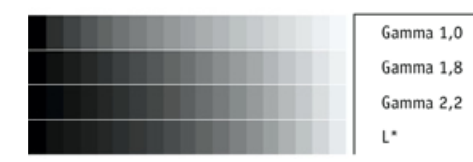

In the early days of monitor calibration, it seemed a good idea to calibrate a monitor to a gamma that is similar to the tonal response of printed matter, to be precise, gamma 1,8 was the characteristic of an Apple LaserWriter. Thus gamma 1.8 became the typical Apple monitor gamma. On a PC, where you normally did your bookkeeping, wrote letters and prepared presentations, a more contrasty characteristic was desirable. Thus gamma 2.2 became the typical PC gamma. In a color managed environment these historic gammas do not make sense any more. For one, because LCD monitors show a completely different nativ tonal response, on the other hand

the monitor profile compensates for different tonal curves

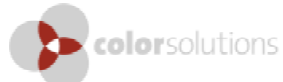

anyway. So it makes more sense to calibrate your monitor to a tonal response curve that affects the data you want to display the least: L\*.

The only use of a gamma calibration is a workflow with data which need to be displayed with a certain gamma or other tonal response curve (e.g. video or web design = sRGB) outside a color managed environment. In all other cases, L\* calibration is the better choice.

#### **sRGB IEC61966-2.1**

sRGB is a working space for monitor output only. You find it mainly in the areas of Internet, muli media video and office applications.

The tonal response curve cannot be described with a gamma function (although Photoshop, for example, reports a gamma value of 2.2). In the shadows, it resemble more an L\* curve, in the midtones and highlights it follows the gamma 2.2 curve. In order to exactly match sRGB data, *basICColor display* is the only monitor calibration application that offers an sRGB calibration curve for these applications.

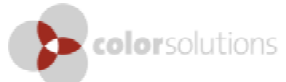

#### **CIECAM02**

How the effective contrast ratio will be reproduced in an workflow doesn't depends on the monitor alone. Also the lightning conditions of the room is having a lot of influence on the effective contrast ratio of the monitor.

In a very bright enlighted room the effective contrast of the monitor will not be the same like using the same monitor in the same room, but without any additional light sources and closed curtains (e.g. dark room).

 One part of CIE Color Apperance Model 02 (CIECAM02) is to take care about the luminence of the ambient light of the room. The monitors gradiation curve can be optimized to the luminance of the rooms ambient light to optimize the effective contrast ratio (combination monitor and ambient light) by choosing on of the CIECAM02 setting.

Color Solution recommends to use one of the following settings depending on luminance of the ambient light of the room:

**0 - 32 Lux:** CIECAM02 - dunkel

**32 - 64 Lux:** CIECAM02 - gedimmt

**>= 64 Lux:** CIECAM02 - hell

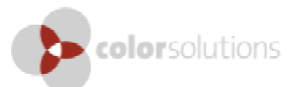

<span id="page-53-0"></span>The luminance and the white point of the ambient light of the room can be measured with a measurement device which supports ambient light measurements (e.g. basIC-Color SQUID 2 or X-Rite Eye-One pro).

#### **4.5.3 Luminance / contrast ratio**

Here you can define parameters that are important in different ways.

If you should use several monitors in your environment, it makes sense to harmonize them to the same visual appearance. These settings allow you to do so in different ways.

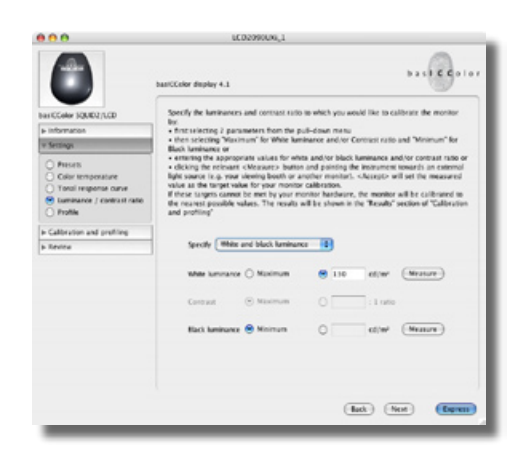

#### **White luminance**

The addition af all 3 RGB primaries results in white light of the highest possible quantity of light. That makes white the brightest color a monitor can show.

If you reduce the brightness of an LCD monitor or the contrast of a CRT, the quantity of light and thus the white luminance will be reduced.

All monitors have a different native white luminance. In order to be visually equal, they need to be calibrated to the same maximum luminance. The reference is always the monitor with the least brightness. All other monitors must be adjusted to the darkest one.

In order to determine the max. luminance for a given white point, you need to calibrate the monitor with the "maximum" radio button checked.

In order to determine the luminance of a second monitor, create a white desktop on that monitor, click the "Measure" button and follow the instructions on the screen.

#### **Black luminance**

For the visual appearance of a monitor, not only the tonal respnse curve and the white luminance are of importance, but also the black luminance. *basICColor display* allows you to calibrate monitors to a defined black luminance. Here the highest black luminance is the reference for harminizing multiple monitors.

In order to determine the min. black luminance for your monitor, you need to calibrate the monitor with the "Minimum" radio button checked.

In order to determine the black luminance of a second monitor, create a black desktop on that monitor, click the "Measure" button and follow the instructions on the screen.

#### **Contrast**

The ratio between brightest and darkest value of a monitor is called contrast ratio. The higher the contrast ratio, the better is the differenciation of tonal values.

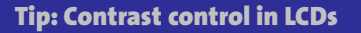

The contrast control (OSD) of an LCD monitor works completely differently from CRTs.

In most cases, there is no need to change the contrast settings. Please reset contrast to factory settings before attempting to calibrate an LCD monitor.

If white luminance and black luminance of two monitors are equal, the contrast ratio is the same. So, it is irrelevant if zou calibrate to the same white and black luminances or the same luminance and contrast ratios.

#### **Specify**

Here you select the two parameters you intend to use for the calibration, the third one will be grayed out and will be calculated automatically.

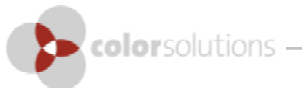

by Color Solutions Software

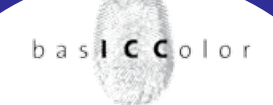

<span id="page-56-0"></span>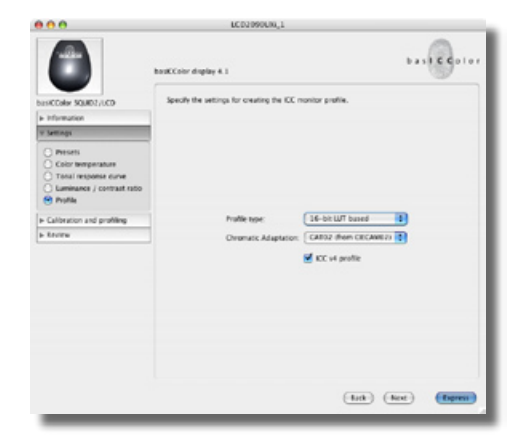

#### **4.6 Profile (settings)**

Like for the calibration settings, *basICColor display* allows you to save and load profiling settings (Menu "File/Save profiling settings...).

#### **4.6.1 Profile type**

The function of an ICC profile is to describe the color charactreistics of your devices in a device independant color model (e.g. CIELab).

It doesn't make sense to describe all 16.7 million color in a profile, this would result in a huge file. so, only a certain number of color combinations will be described in a profile, the others will be interpolated mathematically.

#### **Matrix based**

The siplest way to describe the color properties of a device is a color matrix. It contains the 3 primaries red, green and blue and a function that describes the tonal response curves for the 3 channels.

The main advantage of this profile type is its small size (4 -8 KBytes, depending from the way, yor hard drive has been formatted). matrix profiles are thus best suited for applications where size matters, e.g. the internet.

The downside is that a not so perfect device cannot be described accurately.

#### <span id="page-57-0"></span>**16-bit LUT based**

In this profile type, the gamut of a device will be described in a table of a defined number of points. All other color values will be interpolated. This allows to describe non-linear behavior of a device. The size of a LOUT profile can be somewhere between 200 KB and more than 2 MB.

With 16 bit encoding, the accuracy of a LUT profile will be increased dramatically (256 times more accurate), while the size only doubles. That's why *basICColor display* offers 16 bit LUT profiles only.

#### **4.6.2 Chromatic adaptation**

Chromatic adaptation is the ability of the human visual system to discount the color of the illumination and to preserve the appearance of an object. Chromatic adaptation can be observed by examining a white object under different types of illumination, such as daylight (blueish) and incandescent (yellowish). The white object retains its white appearance under both light sources, as soon as the viewer is adapted to the light source (discounting the illuminant).

Within the ICC color management system, D50 is the reference illuminant. Should a monitor be calibrated to a different white point (e.g. D65), all colors displayed on this monitor need to be converted so that they appear like they were being viewed under D50 lighting.

Such transformations are called Chromatic Adaptation Transforms (CATs). There has been a significant amount of research in determining CATs that are able to accurately predict color appearance across different illuminants. The transforms currently in use are based on minimizing perceptual error of experimental corresponding color data sets.

#### **None**

is not really no CAT, it rather means: No other than the preferred ICC chromatic adaptation method.

#### **von Kries**

The von Kries CAT assumes that chromatic adaptation is indeed an independent gain control of the cone responses of the human visual system, and that the scaling is based on the ratio of the cone responses of the illuminants. Visual result: On a monitor calibrated to a higher color temperature, all colors appear (compared to CAT "None") a bit warmer and more saturated. The opposite is the case for monitors calibrated to a lower color temperature than D50.

#### **linear Bradford**

A widely used newer chromatic adaptation transform is the Bradford transform. It was empirically derived by Lam from a set of corresponding colors as determined from 58 dyed

<span id="page-59-0"></span>wool samples with varying color constancy, evaluated under illuminants A and D65. The original Bradford chromatic adaptation transform contains a non-linear correction in the blue region. In many applications, as in *basICColor display*, this non-linearity is neglected. Changes appear less intensive than in the "von Kries" method.

#### **CAT02 (von CIECAM02)**

This is the latest development in CATs, it's effect is close to that in the "linear Bradford" methode. *basICColor display*  uses CAT02 as a default.

#### **4.6.3 ICC v4 profile**

If you check "ICC v4 profile" *basICColor display* will create ICC profiles according to the latest specification (including the correct chromatic adaptation tag).

Under windows, v4 profiles do not make sense since the Windows color management system ICM is not capable of utilizing these profiles (ACE, the CMM built into Adobe products can handle v4 profiles).

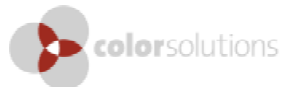

<span id="page-60-0"></span>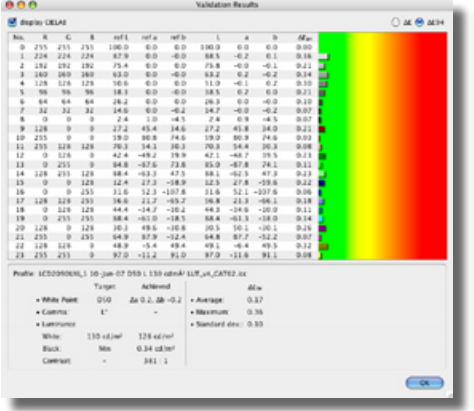

#### **4.7 Review**

Under this tab you will find some useful quality assurance and editing tools.

#### **4.7.1 Validation**

This tool allows you to check the quality of any profile and calibration, not only those created with *basICColor display.* After measuring the validation patches you see the "VAlidation Results" window. The measured values are compared with the reference values calculated from the ICC profile. For each patch you will find a DeltaE information along with Deltas for L, a and b separtely.

#### **display CIELAB**

This check box lets you switch between Lab and XYZ values, it is checke by default.

#### **Tolerancing model**

With the radio buttons in the upper right corner of the window, you can switch tolerancing models from DetaE 94 (default) to DeltaE (Lab).

The latter is still the standard method for determining the distance between 2 colors, while the first is more accurately adapted to the human visual system.

by Color Solutions Software

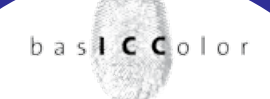

<span id="page-61-0"></span>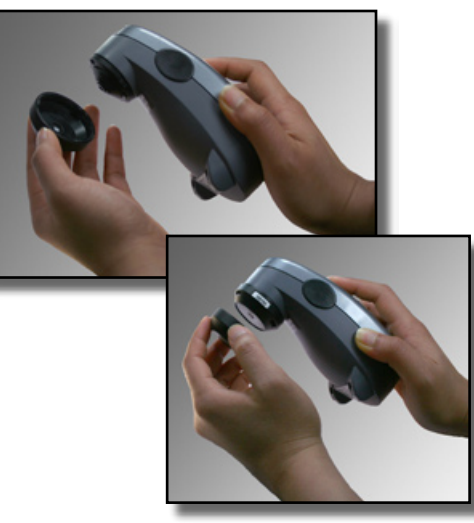

*Mounting the ambient light head on a GretagMacbeth Eye-One Pro*

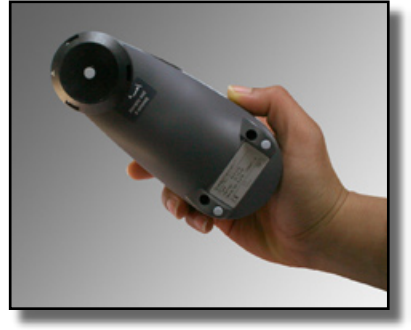

*Positioning of the GretagMacbeth Eye-One Pro for ambient light measurement*

#### **4.7.2 Ambient light**

This does not influence the results of calibration and profiling, it is for your reference only. On the other hand, you can find essential informations that help you set up your working environment.

Presently 2 of the suppoerted instruments allow for ambient light measurements:

#### **basICColor SQUID2 / GretagMacbeth Eye-One Display 2**

In order to measure ambient light, you have to attach the ambient light head.

#### **GretagMacbeth Eye-One Pro**

Not all Eye-One spectrophotometers support ambient light measiurements, you need one that came with the "Ambient Light Head".

For ambient light measurement, *basICColor display* offers reference data for 3 different situations. check the radio button that represents the desired situation.

In order to measure ambient light, click *<Masure>*.

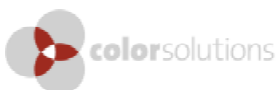

by Color Solutions Software

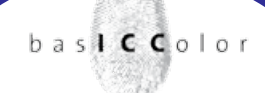

<span id="page-62-0"></span>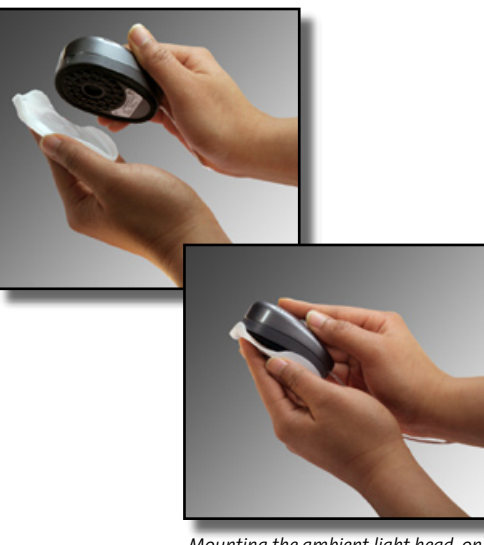

*Mounting the ambient light head on a basICColor SQUID2*

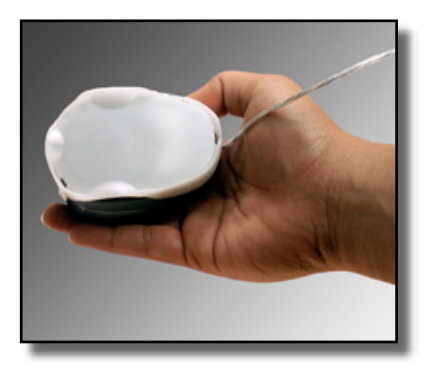

*Positioning basICColor SQUID2 for ambient light measurement.*

#### **4.7.3 Check viewing booth**

In order to be able to judge colors accurately on a monitor, you need a controlled environment as described in ISO 3664 and ISO 12646.

These standards demand for a dimmed surrounding with a not more than 32 lux and a color temperature close to D50.

Attach the ambient light head to the instrument and hold the instrument in front of your monitor with the ambient light head facing the room, not the monitor.

#### **Viewing booth and monitor comparision**

For a comparison of a proof and a soft proof, the viewing booth should have an illuminance value of 500  $\pm$  125 lux and a color temperature of D50.

Again, attach the ambient light head to the instrument and hold the instrument towards the back wall of your viewing booth. Make sure the background is a neutral gray. In doubt use a gray card that has no metameric failure, like the basICColor gray card.

In the measure window, you'll see the measurement values updated with each measurement. Thus you can adjust your abmbient light or viewing booth until the required values have been reached.

Click *<Done>* and then *<Close>* when you want to stop mea-

<span id="page-63-0"></span>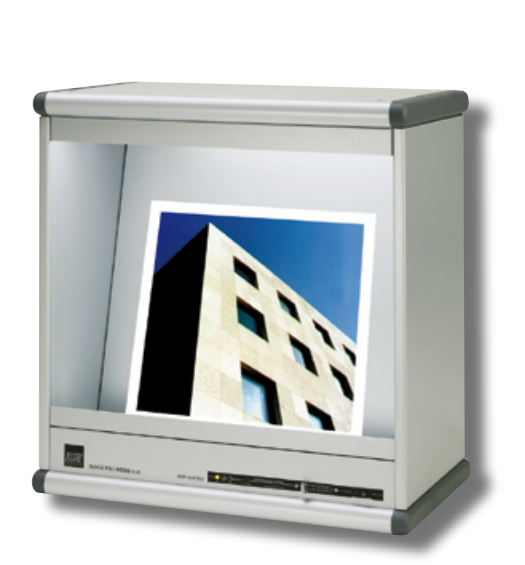

suring. The achieved values will be displayed next to the reference values so that you can compare the results.

#### **Viewing booth for hardcopy comparision only**

A viewing booth that is being used for comparing print and proof, is supposed to show an illuminance value of 2000 lux ± 500 lux and a color temperature close to D50.

Attach the ambient light head to the instrument and hold the instrument towards the back wall of your viewing booth. Make sure the background is a neutral gray. When in doubt, use a gray card that has no metameric failure, like the [basICColor gray card](http://www.basiccolor.de/english/Datenblaetter_E/graycard_E/graycard_E.htm).

#### **4.7.4 Adjust JUST viewing booth**

One essentional feature in a professional image reproduction workflow is to adjust the monitor and the viewing booth at the workstation to each other.

Some of the JUST viewing booths are offering an USB-interface which basICColor display can use to communicate with the viewing booth. Via the USB-interface basICColor display can control the luminance of the viewing booth based on measurements (measurement device with ambient light head required).

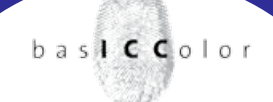

#### **Viewing booth and monitor comparison**

Using this setting will adjust the lightbooth's brightness to the brightness of the monitor. Only then it will be possible to compare a photographic print, proof or any other artwork with the display on the monitor.

basICColor display comunicates with the lightbooth and will automatically adjust its brightness to the monitors brightness. Please take notice that the monitors brightness should be set to a standardized value. The ISO 3664 requires a luminance of 500 +/- 125 lux.

Other settings are also possible but then they are not standardized and other users may not have the same exposure at their facilities.

#### **Viewing boot for hardcopy comparison only**

By using this setting the light booth will be automatically adjusted to a luminace of 2000 lux. This is the standardized luminance to compare artwork, photos and/or press prints to proofs.

This setting should not be used to compare (e.g. a proof) with the display on the monitor.

#### **other value/other value (emmission)**

candela per square meter (cd/m2 ),

To be not bound only to standard settings, it is possible to adjust the lightbooths luminance to a custom value. The values can be entered in the measuring units Lux (lx) or

<span id="page-65-0"></span>by Color Solutions Software

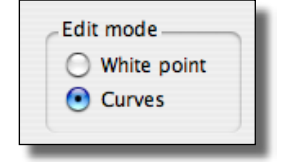

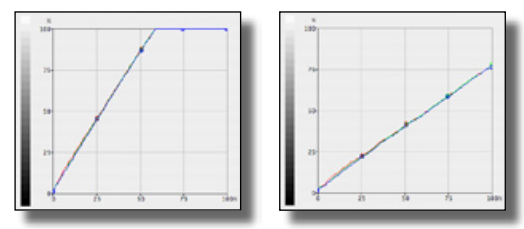

*White point edit: On the left, the white point was raised. You can see how many colors turn to white. On the right, luminance and contrast have been reduced* 

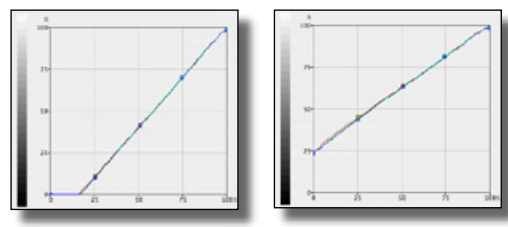

*Black point edit: On the left, the black point was reduced. You can see how many colors turn to black. On the right, luminance was raised which results in a reduced contrast* 

#### **4.7.5 Edit calibration**

In principle there should be no need to edit the calibration performed by *basICColor display*.

There are rare occasions when the monitor still shows a color cast after calibration (depending from the filter set in the instrument and the pfosphor or LCD filter set of the monitor). In these cases you can edit the calibration curves manually. *basICColor display* offers 2 edit modes:

#### **White point**

In this mode you can influence the brightness in all 3 channels or in 1 selected channel without affecting the shape of the calibration curve.

If you click and drag the white point, you reduce or increase white luminance in the selected channel. Once you have reached 100% and continue dragging, contrast, but not the intensity will be increased, but you will lose definition in the highlights.

If you click and drag the black point, you can increase black luminance in the selected channel, which affects the contrast ratio as well.

If you edit R, G and B separately, you will change the color cast in white or black.

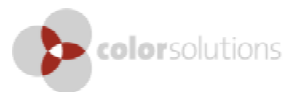

by Color Solutions Software

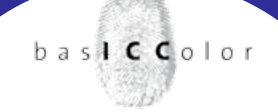

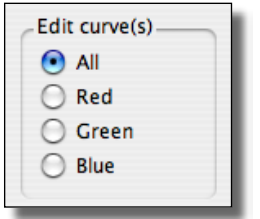

#### **Curves**

This option allows you to change the shape of the tonal response curves with 3 additional handles.

#### **Edit curve(s)**

Here you select, which curve(s) you want to edit.

*All* - All Curves are affected in the same manner.

*Red* - Only the tonal response curve of the red channel will be affected. Blue and green channels remain unaffected.

*Green* - Only the tonal response curve of the green channel will be affected. Red and blue channels remain unaffected.

*Blue* - Only the tonal response curve of the blue channel will be affected. Red and green channels remain unaffected.

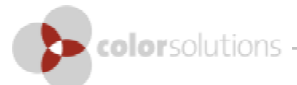

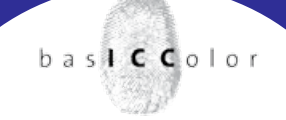

#### **Undo**

Undo the last change.

#### **Reset**

Revert curves to the LUTs stored in the profile.

#### **Save**

Write curves into the active profile.

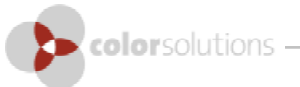

### **Chapter 5**

## **Product information** *basICColor display 4*

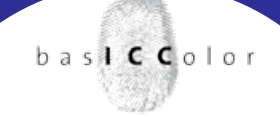

#### <span id="page-69-0"></span>**5. Product information** *basICColor display 4*

Software - Copyright © 2001-2006 Color Solutions Software. All rights reserved. Manual - Copyright © 2006 Color Solutions Consulting. All rights reserved.

This manual, as well as the software described in it, is furnished under license and may be used or copied in accordance with terms of the license. Your License Agreement with Color Solutions Software, which will be displayed and printed out during software installation, specifies the permitted and prohibited uses of the *basICColor display* software. Any unauthorized duplication or use of any *basICColor software* product, in whole or in part, is strictly forbidden. The information in this manual is furnished for informational use only, is subject to change without notice, and should not be construed as a commitment by Color Solutions Software. Color Solutions Consulting assumes no responsibility or liability for errors or inaccuracies that may appear in this document. No part of this user guide may be reproduced, transmitted, transcribed, or translated into any language without the express written permission of Color Solutions Software.

*basICColor* is a trademark of Color Solutions Software.

Apple, Macintosh, ColorSync are registered trademarks of Apple Computer, Inc. All other trademarks or registered trademarks are the property of their respective holders.

Version 4.1.1, January 2007, Authors: Tim Seher, Karl Koch

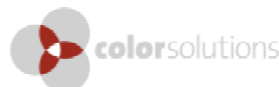